### Interactive BIOS simulator

### HP EliteOne 800 G8 AiO PC

### Welcome to the interactive BIOS simulator for the HP EliteOne 800 G8 AiO PC

### Here's how to use it...

**BIOS Utility Menus:** (Click the link to navigate to the individual menus) On this page you will find thumbnail images of each of the product's BIOS utility menus. To view a specific menu in greater detail, simply click that thumbnail. Just as in the live BIOS, on each menu, you can select the tab of each of the other utility menus to navigate directly to that menu.

### Menu options:

While the menu options cannot be toggled, many of them offer item specific information about that option. To view this information, use the cursor to rollover the option and the information will present in a pane on the right of the BIOS screen.

### That's it!

On every page there is a link that brings you back to either this Welcome page or the BIOS Utility Menus page enabling you to navigate to whatever BIOS option you wish to review.

### **BIOS Utility Menus**

Main

Security

Advanced

**UEFI** Drivers

Suppress POST Errors

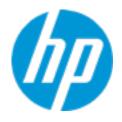

| Item Specific Help |
|--------------------|
|                    |
|                    |
|                    |
|                    |
|                    |
|                    |
|                    |
|                    |
|                    |
|                    |
|                    |
|                    |
|                    |
|                    |
|                    |
|                    |
|                    |
|                    |
|                    |

### **BASIC SYSTEM INFORMATION**

Product Name Processor 1 Memory Size System BIOS HP EliteOne 800 G8 27 All-inOne PC 11th Gen Intel(R) Core(TM) i7-11700 @ 2.50GHz 16384 MB T11 Ver. 80.30.02 02/01/2021

| SERVICE                              |                                  |
|--------------------------------------|----------------------------------|
| Born On Date                         | 00/00/0000                       |
| Serial Number                        | 8CC1050G8N                       |
| SKU Number                           | N33APVT#032                      |
| Universally Unique Identifier (UUID) | F2D986D1313C634A804ED67A9515A077 |
| Asset Tracking Number                | 8CC1050G8N                       |
|                                      |                                  |

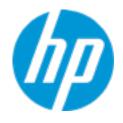

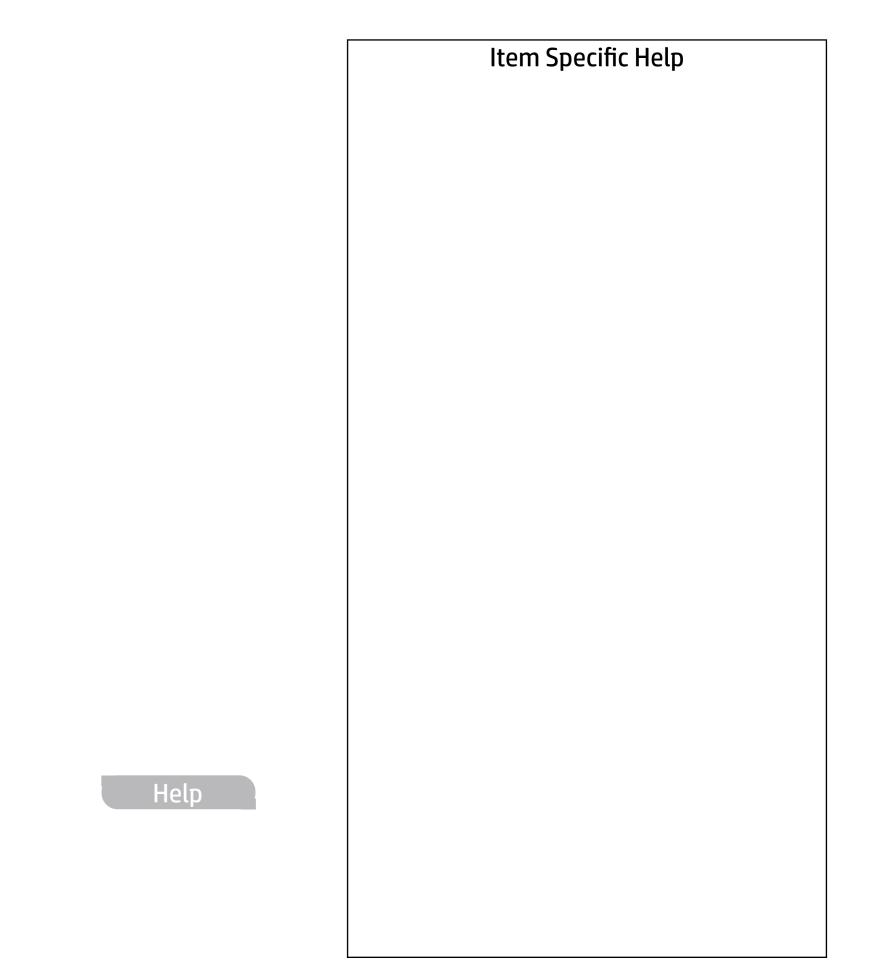

|                                |                                                       |      | Item Specific Help |
|--------------------------------|-------------------------------------------------------|------|--------------------|
| Product Name                   | HP EliteOne 800 G8 27 All-in-One PC                   |      |                    |
| Memory Size<br>Storage Devices | 16384 MB<br>KXG6AZNV256G KIOXIA-60TF38N1FLD1 (256 GB) |      |                    |
| PROCESSOR 1                    |                                                       |      |                    |
| ProcessorType                  | 11th Gen Intel(R) Core(TM) i7-11700 @ 2.50GHz         |      |                    |
| Cache Size (L1/L2/L3)          | 640 KB / 4 MB / 16 MB                                 |      |                    |
| Processor Speed                | 3600 MHz                                              |      |                    |
| Processor Cores                | 8                                                     |      |                    |
| MicroCode Revision             | 24                                                    |      |                    |
| Processor Stepping             | 1                                                     |      |                    |
| Memory Speed                   | 3200 MHz                                              |      |                    |
| DIMM1                          | 8 GB Micron                                           |      |                    |
| DIMM3                          | 8 GB Micron                                           |      |                    |
|                                |                                                       |      |                    |
|                                |                                                       |      |                    |
|                                |                                                       |      |                    |
|                                |                                                       |      |                    |
|                                |                                                       |      |                    |
|                                |                                                       | Help |                    |
|                                |                                                       |      |                    |

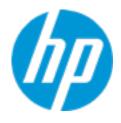

FIRMWARE ------

System BIOS ME Firmware Version ME Firmware Mode Audio Controller Video BIOS Version Reference Code Revision Super I/O Firmware Version USB Type-C Controller(s) Firmware Version:

Enable Realtek ALC3247 Intel(R) GOP Driver [17.0.1046] B.1.2D.20 10.2.4

T11 Ver. 80.30.02 02/01/2021

Onboard PD Right: 6.2.0 Onboard PD Rear: 6.2.0

Camera Controller Firmware

Camera : 0004

15.0.21.1503

SERVICE ------

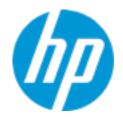

### **HP** Computer Setup

| Item Specific Help |
|--------------------|
|                    |
|                    |
|                    |
|                    |
|                    |
|                    |
|                    |
|                    |
|                    |
|                    |
|                    |
|                    |
|                    |
|                    |
|                    |
|                    |
|                    |

Help

Born On Date Serial Number SKU Number Universally Unique Identifier (UUID) SMBIOS UUID Asset Tracking Number Feature Byte

Build ID Product Family System Board ID System Board CT Number 00/00/0000 8CC1050G8N N33APVT#032 F2D986D1313C634A804ED67A9515A077

8CC1050G8N 3E3X476J6S6b7B7H7M7Q7S7W7m7saBapaqaubhcAdUdpd qe7fPgugzhZk8mFng.qM 21WWQ8AT6ai#SABA#DABA 103C\_53307F HP EliteOne 88AA PKPMAX48JEQ071

COMMUNICATION-----

**Integrated MAC Address 1** 

6C-02-E0-78-C4-E7

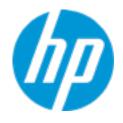

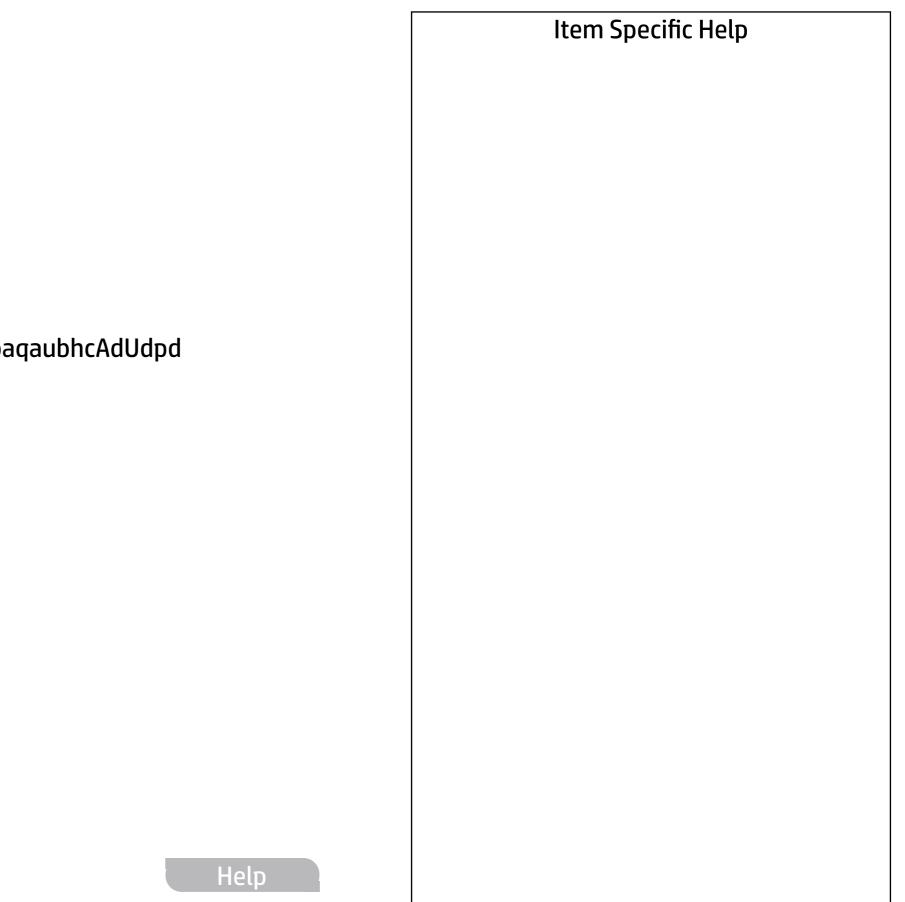

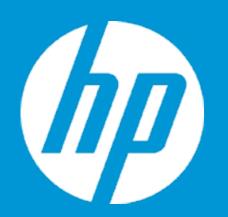

## HP PC Hardware Diagnostics UEFI

Please select a Language.

| English    |
|------------|
| Cestina    |
| Dansk      |
| Deutsch    |
| Nederlands |
| Espanol    |
| eesti keel |
| Suomi      |
| Francais   |
| Hrvatski   |
| Magyar     |

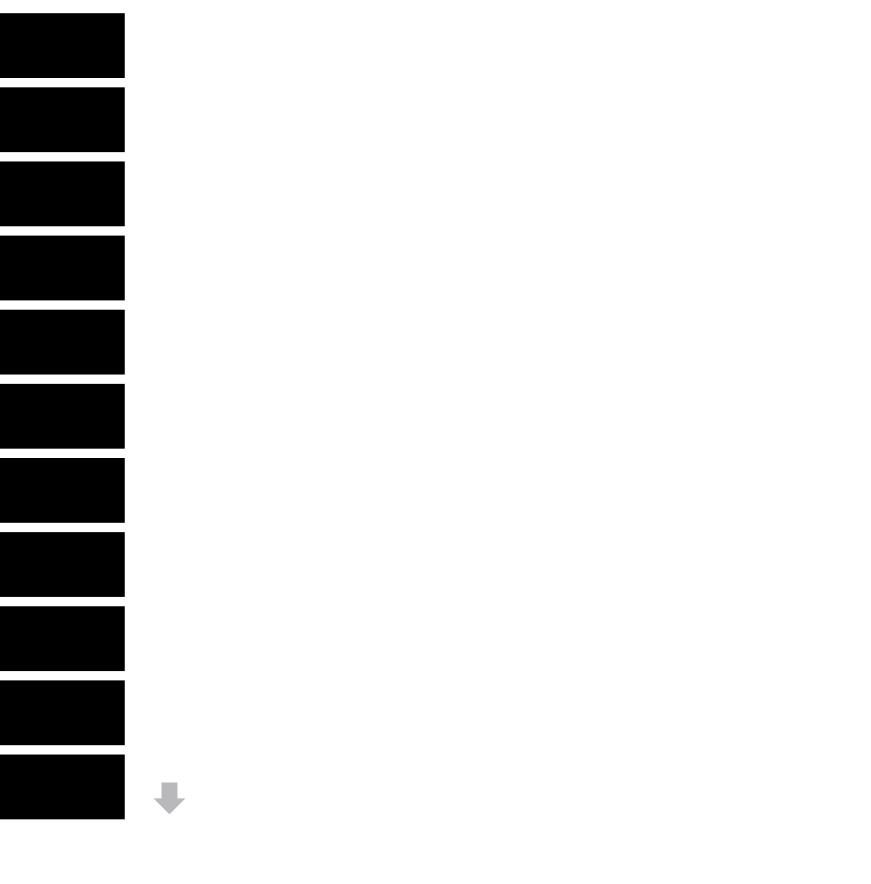

**BIOS Event Log** 

Clear BIOS Event Log on Next Boot

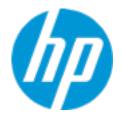

### HP Computer Setup

| Item Specific Help |  |
|--------------------|--|
|                    |  |
|                    |  |
|                    |  |
|                    |  |
|                    |  |
|                    |  |
|                    |  |
|                    |  |
|                    |  |
|                    |  |
|                    |  |
|                    |  |
|                    |  |
|                    |  |
|                    |  |
|                    |  |
|                    |  |
|                    |  |
|                    |  |

Help

View BIOS Event Log

Date Time Description

No event have been logged

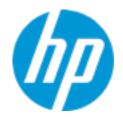

### HP Computer Setup

| Item Specific Help |
|--------------------|
|                    |
|                    |
|                    |
|                    |
|                    |
|                    |
|                    |
|                    |
|                    |
|                    |
|                    |
|                    |
|                    |
|                    |
|                    |
|                    |
|                    |
|                    |
|                    |

Help

\_\_\_\_\_\_

### **Export to USB Key**

The file cannot be accessed. Please insert a USB storage device and try again.

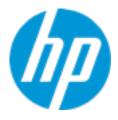

### Update System BIOS

Current System BIOS Version: Current BIOS Release Date: Installation Date of Current BIOS: Most Recent Update Check: T11 Ver. 80.30.02 02/01/2021 02/03/2021 Never Checked

Lock BIOS Version
2

Native OS Firmware Update Service

BIOS Rollback Policy

Allow BIOS Updates Using a Network

5

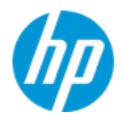

### **HP** Computer Setup

### Item Specific Help

### 1. Check HP.com for BIOS Updates

Checks for the latest BIOS release revision on the network, and lets the user decide whether to download the BIOS image and update System.

### 2. Lock BIOS Version

If not selected, then BIOS updates are allowed, if selected then updates to BIOS are not allowed.

- 3. Click on the field to see the options.
- **4. Allow BIOS Updates Using a Network** Enable/Disable automatic BIOS updates through the network in a scheduled basis.

### 5. BIOS Update Preferences

Sets the configurations to perform BIOS updates through the network.

### 6. Network Configuration Settings

Configure network settings to be used for download and upload.

Help

MS Windows Bitlocker Drive Encryption (BDE) may be enabled on your system. HP requires that BDE be suspended temporarily before the BIOS is flashed and that you obtain your BDE recovery password or recovery PIN before suspending BDE. After the BIOS is updated, BDE can be resumed.

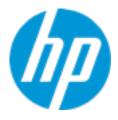

**BIOS Update Preferences** 

Check for Update on Next Reboot 1

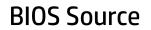

Automatic BIOS Update Setting

**BIOS Update Frequency** 

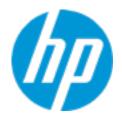

### **HP** Computer Setup

### Item Specific Help

# Check for Update on Next Reboot Enable/Disable an automatic BIOS check on next reboot.

#### 2. BIOS Source

Choose one of the available options. *Click on the field to see the options.* 

#### Automatic BIOS Update Setting

Choose one of the available options. *Click on the field to see the options.* 

#### 3. BIOS Update Frequency

Choose one of the available options.

2

3

4

### **Network Configuration Settings**

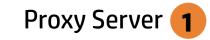

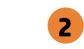

**IPv4** Configuration

**DNS** Configuration

Data transfer timeout Force HTTP no-cache **6** 

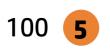

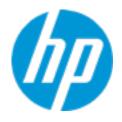

### **HP** Computer Setup

### Item Specific Help

#### 1. Proxy Server

Enable/Disable the use of a proxy server.

#### 2. Edit Proxy Server

Specify the Proxy Server Address and the Port Number through the common-use <server>:<port> notation.

### 3. Test Network Connection

Check the network connection using current BIOS update configuration. *Click on the field to see the options.* 

### 4. IPv4 Configuration

Setup for static IPv4 address. *Click on the field to see the options.* 

#### **5. DNS Configuration**

Configure a list of DNS addresses.

### 6. Force HTTP no-cache

Disable HTTP caching.

Help

3

4

Change Date And Time

Set Date (MM/DD/YYYY) Set Time (HH:MM): 09 / 24 / 2019 02 : 56

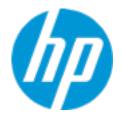

### HP Computer Setup

| Item Specific Help |  |
|--------------------|--|
|                    |  |
|                    |  |
|                    |  |
|                    |  |
|                    |  |
|                    |  |
|                    |  |
|                    |  |
|                    |  |
|                    |  |
|                    |  |
|                    |  |
|                    |  |
|                    |  |
|                    |  |
|                    |  |
|                    |  |
|                    |  |
|                    |  |

Help

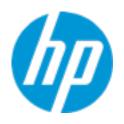

### HP Computer Setup

| Item Specific Help |  |
|--------------------|--|
|                    |  |
|                    |  |
|                    |  |
|                    |  |
|                    |  |
|                    |  |
|                    |  |
|                    |  |
|                    |  |
|                    |  |
|                    |  |
|                    |  |
|                    |  |
|                    |  |
|                    |  |
|                    |  |
|                    |  |
|                    |  |
|                    |  |

Help

Feature Byte

Current Setting: 3E3X476J6S6b7B7H7M7Q7S7W7m7saBapaqaubhcAdUdpdqe7fPgugzhZk8mFng.qM

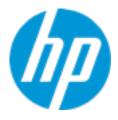

### Build ID

### Current Setting: 21WWQ8AT6ai#SABA#DABA

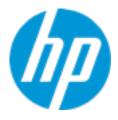

### Serial Number

### Current Setting: 8CC1050G8N

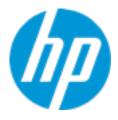

### SKU Number

### Current Setting: N33APVT#032

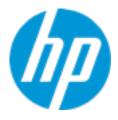

### **Product Family**

### Current Setting: 103C\_53307F HP EliteOne

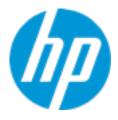

### System Board CT Number

### Current Setting: PKPMAX48JEQ071

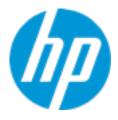

### Product Name

### Current Setting: HP EliteOne 800 G8 27 All-inOne PC

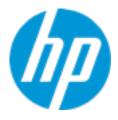

System IDs

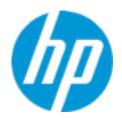

### HP Computer Setup

| Item Specific Help |  |
|--------------------|--|
|                    |  |
|                    |  |
|                    |  |
|                    |  |
|                    |  |
|                    |  |
|                    |  |
|                    |  |
|                    |  |
|                    |  |
|                    |  |
|                    |  |
|                    |  |
|                    |  |
|                    |  |
|                    |  |
|                    |  |
|                    |  |
|                    |  |

Help

### Asset Tracking Number

### Current Setting: 8CC1050G8N

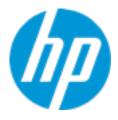

### Ownership Tag

### Current Setting:

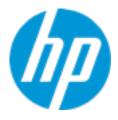

**Replicated Setup** 

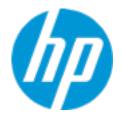

### HP Computer Setup

| Item Specific Help |  |
|--------------------|--|
|                    |  |
|                    |  |
|                    |  |
|                    |  |
|                    |  |
|                    |  |
|                    |  |
|                    |  |
|                    |  |
|                    |  |
|                    |  |
|                    |  |
|                    |  |
|                    |  |
|                    |  |
|                    |  |
|                    |  |
|                    |  |
|                    |  |

Help

Administrator Tools

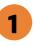

Fingerprint Reset on Reboot

Security Configuration

Physical Presence Interface **2** 

Trusted Execution Technology (TXT)

Utilities

Absolute® Persistence Module Current State Activation Status : Inactive Absolute® Persistence Module Permanent Disable : No

System Management Command

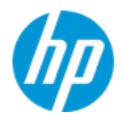

### **HP** Computer Setup

### Item Specific Help 1. Create BIOS Administrator Password The Administrator password controls access to the following features: • Setup Menu (F10) • 3rd Party Option ROM Management (F3) • Update System ROM • WMI Commands that change system settings • BIOS Configuration Utility (BCU) • Alternative Power-On Password 2. Physical Presence Interface When this feature is set to "Enable", then the user is notified on system power up when changes are made to system security policy, and the user must manually agree to those changes before the change is confirmed

### **BIOS Administrator Password**

**Enter BIOS Administrator Password** 

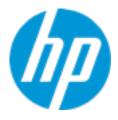

Enter POST Power-On Password

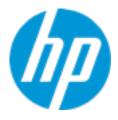

### **TPM Embedded Security**

**TPM Specification Version** 

**TPM Device** 

TPM State **2** 

Clear TPM

**TPM Activation Policy** 

1

2.0

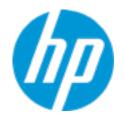

### **HP** Computer Setup

### Item Specific Help

#### 1. TPM Device

Exposes the integrated Trusted Platform Module (TPM) for use. *Click on the field to see the options.* 

### **TPM State**

Enables the integrated Trusted Platform Module (TPM).

**BIOS Sure Start** 

Verify Boot Block on every boot Dynamic Runtime Scanning of Boot Block Sure Start BIOS Settings Protection Sure Start Secure Boot Keys Protection Enhanced HP Firmware Runtime Intrusion Prevention and Detection 2 Sure Start Security Even Policy Sure Start Security Event Boot Notification

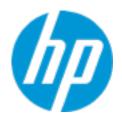

### Item Specific Help

#### **1. Sure Start BIOS Settings Protection**

When enabled, HP Sure Start will lock all critical BIOS settings and provide enhanced protection for these settings via the HP Sure Start non-volatile (flash) memory

 The BIOS administrator credentials must be set to enable this setting
 See HP Sure Start documentation for details on which BIOS settings are protected

#### 2. Enhanced HP Firmware Runtime Intrusion Prevention and Detection

Enables monitoring of HP system firmware executing out of main memory while the user Operating System is

running.

Any anomalies detected in HP System firmware that is active while the user operating system is running will result in a Sure Start Security Event being generated. *Click on the field to see the options.* 

#### **3. Sure Start Security Event Policy**

This setting controls HP Sure Start behavior upon identifying a critical security event (any modification to HP firmware) during OS runtime.

- Log event only - HP Sure Start will log all critical security events m the HP Sure Start Audit log within the HP Sure Start non-volatile (flash) memory

- Log Event and notify user: In addition to logging all critical security events. HP Sure Start will notify the user within thr operating system that a critical event has occurred

- Log Event and power off system: In addition to logging all critical events. HP Sure Start will power off the system upon detecting a HP Sure Start Security Event. Due to the potential for data loss, use of this setting is only recommended in situations where security integrity of the system is a higher priority than the risk of potential data loss Secure Boot Configuration

Secure Boot

Secure Boot Key Management

Import Custom Secure Boot Keys

Clear Secure Boot keys

Reset Secure Boot keys to factory defaults

Enable MS UEFI CA key

Access to the above settings requires Sure Start Secure Boot Keys Protection to be disabled

Ready BIOS for Device Guard Use

Requires BIOS Administrator credentials to be configured and Secure Boot to be enabled.

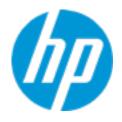

| Item Specific Help |
|--------------------|
|                    |
|                    |
|                    |
|                    |
|                    |
|                    |
|                    |
|                    |
|                    |
|                    |
|                    |
|                    |
|                    |
|                    |
|                    |
|                    |
|                    |
|                    |
|                    |

Smart Cover

**Cover Removal Sensor** 

### When set to require authorization, cover removal will block startup until the credentials is provided.

Power off upon cover removal

Clear TPM on boot after cover removal

Access to the above settings requires Cover Removal Sensor to be enabled.

Last Cover Removal and Count

0 times

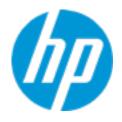

| Item Specific Help |  |
|--------------------|--|
|                    |  |
|                    |  |
|                    |  |
|                    |  |
|                    |  |
|                    |  |
|                    |  |
|                    |  |
|                    |  |
|                    |  |
|                    |  |
|                    |  |
|                    |  |
|                    |  |
|                    |  |
|                    |  |
|                    |  |
|                    |  |
|                    |  |

Secure Platform Management (SPM)

NOTE: Some actions may not be selectable due to a pending password change. SPM

SPM Current State: Not provisioned

HP Sure run HP Sure Run Current State: Inactive

Enhanced BIOS Authentication Mode (EBAM) EBAM Current State: Disabled

Local Access Key: Not Present

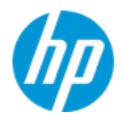

### **HP** Computer Setup

### Item Specific Help 1. Create BIOS Administrator Password The Administrator password controls access to the following features: • Setup Menu (F10) • 3rd Party Option ROM Management (F3) • Update System ROM • WMI Commands that change system settings • BIOS Configuration Utility (BCU) • Alternative Power-On Password 2. Physical Presence Interface When this feature is set to "Enable", then the user is notified on system power up when changes are made to system security policy, and the user must manually agree to those changes before the change is confirmed 3. Intel Software Guard Extensions (SGX) Enable/Disable Software Guard Extensions (SGX)

## Hard Drive Utilities

Save/Restore GPT of System Hard Drive

Boot Sector (MBR/GPT) Recovery Policy

## Allow OPAL Hard Drive SID Authentication

Disable DriveLock on NVMe drives before using applications for hardware-based encryption.

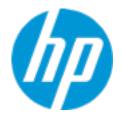

## **HP** Computer Setup

| Item Specific Help |  |  |  |  |
|--------------------|--|--|--|--|
|                    |  |  |  |  |
|                    |  |  |  |  |
|                    |  |  |  |  |
|                    |  |  |  |  |
|                    |  |  |  |  |
|                    |  |  |  |  |
|                    |  |  |  |  |
|                    |  |  |  |  |
|                    |  |  |  |  |
|                    |  |  |  |  |
|                    |  |  |  |  |
|                    |  |  |  |  |
|                    |  |  |  |  |
|                    |  |  |  |  |
|                    |  |  |  |  |
|                    |  |  |  |  |
|                    |  |  |  |  |
|                    |  |  |  |  |
|                    |  |  |  |  |

Select a Drive

# 1

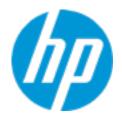

# HP Computer Setup

|        | lten                                            | n Speci | fic Help |  |
|--------|-------------------------------------------------|---------|----------|--|
|        | <b>D 1: KBG</b><br>- <b>X99PE</b> 1<br>D Passwo | R5PLLI  |          |  |
| Sel HD | D Passwo                                        | oru     |          |  |
|        |                                                 |         |          |  |
|        |                                                 |         |          |  |
|        |                                                 |         |          |  |
|        |                                                 |         |          |  |
|        |                                                 |         |          |  |
|        |                                                 |         |          |  |
|        |                                                 |         |          |  |
|        |                                                 |         |          |  |
|        |                                                 |         |          |  |
|        |                                                 |         |          |  |
|        |                                                 |         |          |  |
|        |                                                 |         |          |  |
|        |                                                 |         |          |  |
|        |                                                 |         |          |  |
|        |                                                 |         |          |  |
|        |                                                 |         |          |  |

DriveLock Security Options

Automatic DriveLock

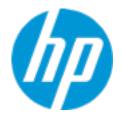

# HP Computer Setup

| Item Specific Help |  |  |  |  |
|--------------------|--|--|--|--|
|                    |  |  |  |  |
|                    |  |  |  |  |
|                    |  |  |  |  |
|                    |  |  |  |  |
|                    |  |  |  |  |
|                    |  |  |  |  |
|                    |  |  |  |  |
|                    |  |  |  |  |
|                    |  |  |  |  |
|                    |  |  |  |  |
|                    |  |  |  |  |
|                    |  |  |  |  |
|                    |  |  |  |  |
|                    |  |  |  |  |
|                    |  |  |  |  |
|                    |  |  |  |  |
|                    |  |  |  |  |
|                    |  |  |  |  |
|                    |  |  |  |  |

Select a Drive

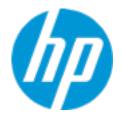

# HP Computer Setup

| Item Specific Help |  |  |  |  |
|--------------------|--|--|--|--|
|                    |  |  |  |  |
|                    |  |  |  |  |
|                    |  |  |  |  |
|                    |  |  |  |  |
|                    |  |  |  |  |
|                    |  |  |  |  |
|                    |  |  |  |  |
|                    |  |  |  |  |
|                    |  |  |  |  |
|                    |  |  |  |  |
|                    |  |  |  |  |
|                    |  |  |  |  |
|                    |  |  |  |  |
|                    |  |  |  |  |
|                    |  |  |  |  |
|                    |  |  |  |  |
|                    |  |  |  |  |
|                    |  |  |  |  |
|                    |  |  |  |  |

# **BIOS Administrator Password**

**Enter BIOS Administrator Password** 

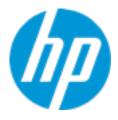

3

Remote HP PC Hardware Diagnostics

2

1

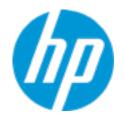

## **HP** Computer Setup

## Item Specific Help

## 1. Port Options

Enable/Disable Port Settings

## 2. Settings

Set the configuration for Remote HP PC Hardware Diagnostics, including the URLs used for download and upload, the scheduled execution frequency, etc.

## 3. Execute Remote HP PC Harware Diagnostics

Display Language

Select Language

Select Keyboard Layout

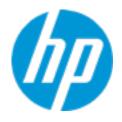

| Item Specific Help |  |  |  |
|--------------------|--|--|--|
|                    |  |  |  |
|                    |  |  |  |
|                    |  |  |  |
|                    |  |  |  |
|                    |  |  |  |
|                    |  |  |  |
|                    |  |  |  |
|                    |  |  |  |
|                    |  |  |  |
|                    |  |  |  |
|                    |  |  |  |
|                    |  |  |  |
|                    |  |  |  |
|                    |  |  |  |
|                    |  |  |  |
|                    |  |  |  |
|                    |  |  |  |
|                    |  |  |  |
|                    |  |  |  |

## Scheduled Power-On

| Sunday    |   |
|-----------|---|
| Monday    |   |
| Tuesday   |   |
| Wednesday |   |
| Thursday  |   |
| Friday    |   |
| Saturday  |   |
| Hour      | 0 |
| Minute    | 0 |

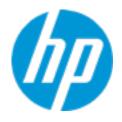

| Item Specific Help |  |  |  |
|--------------------|--|--|--|
|                    |  |  |  |
|                    |  |  |  |
|                    |  |  |  |
|                    |  |  |  |
|                    |  |  |  |
|                    |  |  |  |
|                    |  |  |  |
|                    |  |  |  |
|                    |  |  |  |
|                    |  |  |  |
|                    |  |  |  |
|                    |  |  |  |
|                    |  |  |  |
|                    |  |  |  |
|                    |  |  |  |
|                    |  |  |  |
|                    |  |  |  |
|                    |  |  |  |
|                    |  |  |  |

## **Boot Options**

Startup Delay (sec.)

Fast Boot CD-ROM Boot

USB Storage Boot

Network (PXE) Boot

After Power Loss

Prompt on Memory Size Change Prompt on Fixed Storage Change Audio Alerts During Boot NumLock on at boot

> M.2 SSD 1: Windows Boot Manager USB: NETWORK BOOT: IPV4 Network - Intel(R) Ethernet Connection (11) I219-LM NETWORK BOOT: IPV6 Network - Intel(R) Ethernet Connection (11) I219-LM

\_\_\_\_\_

1

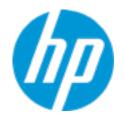

## **HP** Computer Setup

## Item Specific Help

#### 1. After Power Loss

Determine the system's state after power is lost to the unit.

## **HP Sure Recover**

HP Sure Recover 1 Recover from Network 2 Recover after Boot Failure 3

| Recovery Agent<br>URL:<br>Username: | http://ftp.hp.com/pub/pcbios/CPR |
|-------------------------------------|----------------------------------|
| Provisioning Version:               | 0                                |
| Recovery Image<br>URL:<br>Username: |                                  |
| Provisioning Version:               | 0                                |

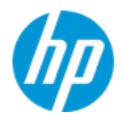

## Item Specific Help

## **1. HP Sure Recover**

If this setting is enabled, the system firmware will honor local and remote requests to reinstall the OS. If it is disabled, all requests to reinstall the OS will be ignored.

## 2. Recover from Network

If this setting is enabled, the system firmware will obtain the recovery agent from the network. Otherwise, the system firmware will obtain the recovery agent from a local drive.

## 3. Recover after Boot Failure

If this setting is enabled and no bootable UEFI OS is found, the system firmware will launch HP Sure Recover.

## System Options

Configure Storage Controller for RAID Configure Storage Controller for Intel Optane Turbo-boost

Hyperthreading

Virtualization Technology (VTx) Virtualization Technology for Directed I/O (VTd) **DMA** Protection

**Pre-boot DMA protection** 

M.2 SSD 1 M.2 SSD 2 M.2 SSD 3

M.2 WLAN/BT 3

**Power Button Override** 

USB Type-C Connector System Software Interface (UCSI) 4

Sanitization Mode Countdown Timer

**Pre-Sanitization Mode Countdown Timer** 

2

HP Application Driver

Intel Dynamic Tuning **5** 

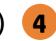

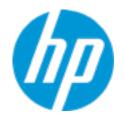

## **HP** Computer Setup

## Item Specific Help

#### 1. Pre-boot DMA protection Selecting The Device Scope For Prer-Boot DMA Protection

#### 2. M.2 SSD

Hides the slot from the OS

#### 3. M.2 WLAN/BT

Hides the slot from the OS

#### 4. USB Type-C Connector System Software Interface (UCSI)

The UCSI option should be disabled if booting a Microsoft Windows 10 version before 1709 to avoid system stability issues.

#### 5. Intel Dynamic Tuning

Previously called "Dynamic Platform and Thermal Framework (DPTF)"

**Built-In Device Options** 

Embedded LAN Controller Wake On LAN Video memory size Integrated Camera Fingerprint Device Audio Device Audio Device Microphone Internal Speakers Increase Idle Fan Speed(%) M.2 USB / Bluetooth LAN/WLAN Auto Switching Wake on WLAN

0

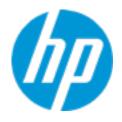

| Item Specific Help |  |  |  |
|--------------------|--|--|--|
|                    |  |  |  |
|                    |  |  |  |
|                    |  |  |  |
|                    |  |  |  |
|                    |  |  |  |
|                    |  |  |  |
|                    |  |  |  |
|                    |  |  |  |
|                    |  |  |  |
|                    |  |  |  |
|                    |  |  |  |
|                    |  |  |  |
|                    |  |  |  |
|                    |  |  |  |
|                    |  |  |  |
|                    |  |  |  |
|                    |  |  |  |
|                    |  |  |  |
|                    |  |  |  |

Port Options Rear USB Ports **1 Rear USB Port 1** Rear USB Port 2 Rear USB Port 3 Rear USB Port 4 **Rear USB Port 5 Right USB Ports Right USB Port 1** Right USB Port 2 **USB** Option Port USB Legacy Port Charging **2** Rear USB Type-C Downstream Charging Right USB Type-C Downstream Charging Media Card Reader **Restrict USB Devices** 

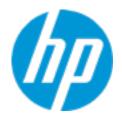

## **HP** Computer Setup

## Item Specific Help

#### 1. Rear USB Ports

Hides the rear USB ports from the OS

#### 2. USB Legacy Port Charging

Enable USB Charging port for charging capability when system Hibernate/Shutdown

**Power Management Options** 

| Runtime Power Management <b>1</b> |
|-----------------------------------|
| Extended Idle Power States 2      |
| S5 Maximum Power Savings <b>3</b> |
| PCI Express Power Management 4    |
| Power On from Keyboard Ports 5    |
| Unique Sleep State Blink Rates    |

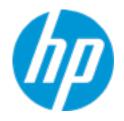

## **HP** Computer Setup

## Item Specific Help

**1. Runtime Power Management** Enables Runtime Power Management.

#### **2. Extended Idle Power States** Increases the OS's Idle Power Savings.

#### 3. S5 Maximum Power Savings

Enabling this feature reduces the power of this system as much as possible in the S5 state. Power is removed from the wake up circuitry, the expansion slots and any management features while in SB.

#### 4. PCI Express Power Management

Enabling this option permits the PCI Express links to use Active State Power Management (ASPM) to enter low power states while not in use.

#### 5. Power On from Keyboard Ports

To wake up system from Hibernate/Shutdown via keyboard

**Remote Management Options** 

Intel Management Engine (ME)

Intel Active Management Technology (AMT)

USB Key Provisioning Support

**USB** Redirection Support

Unconfigure AMT on next boot

SOL Terminal Emulation Mode

Show Unconfigure ME Confirmation Prompt

Verbose Boot Messages

Watchdog Timer

OS Watchdog Timer (min.) BIOS Watchdog Timer (min.)

CIRA Timeout (min.)

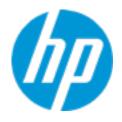

| Item Specific Help |  |  |  |
|--------------------|--|--|--|
|                    |  |  |  |
|                    |  |  |  |
|                    |  |  |  |
|                    |  |  |  |
|                    |  |  |  |
|                    |  |  |  |
|                    |  |  |  |
|                    |  |  |  |
|                    |  |  |  |
|                    |  |  |  |
|                    |  |  |  |
|                    |  |  |  |
|                    |  |  |  |
|                    |  |  |  |
|                    |  |  |  |
|                    |  |  |  |
|                    |  |  |  |
|                    |  |  |  |
|                    |  |  |  |

## Remote HP PC Hardware Diagnostics

## **Diagnostics Download URL**

Custom Download Address

# Diagnostics Logs Upload URL 2 3 4 Scheduled Execution

Frequency

Execute On Next Boot

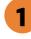

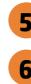

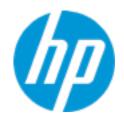

## **HP** Computer Setup

## Item Specific Help

#### **1. Diagnostics Download URL**

Select between HP server URL and a custom server URL.

## 2. Custom Upload Address

Configure a URL for diagnostics logs upload.

## 3. Username

Configure the username for uploading diagnostics logs to the server, if authentication is required.

## 4. Password

Configure the password for uploading diagnostics logs to the server, if authentication is required.

## 5. Frequency

Select the frequency for scheduled execution of Remote HP PC Hardware Diagnostics.

## 6. Execute On Next Boot

Enable/disable the execution on next boot. The flag will be disabled after the diagnostics have run.

# **Custom Upload URL**

There is no Custom Upload URL configured. Type a new Custom Upload URL and press ENTER to save. Press ESC to CANCEL

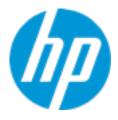

# **Custom Server Username**

There is no Username configured. Type a new Username and press ENTER to save. Press ESC to CANCEL

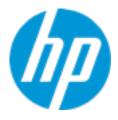

# **Custom Server Password**

There is no Upload Server Password configured. Type a new Upload Server Password and press ENTER to save. Press ESC to CANCEL

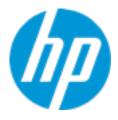

|  | <b>UEFI</b> Drivers |
|--|---------------------|
|  |                     |

This will restart the system into the 3rd Party Option ROM Management application. You can get to this application directly by pressing F3 during startup.

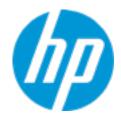

| Item Specific Help |
|--------------------|
|                    |
|                    |
|                    |
|                    |
|                    |
|                    |
|                    |
|                    |
|                    |
|                    |
|                    |
|                    |
|                    |
|                    |
|                    |
|                    |
|                    |